# GUÍA PLATAFORMA ONLINE

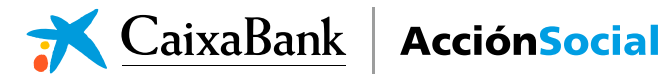

#CABKConvocatoriasMedioambiente

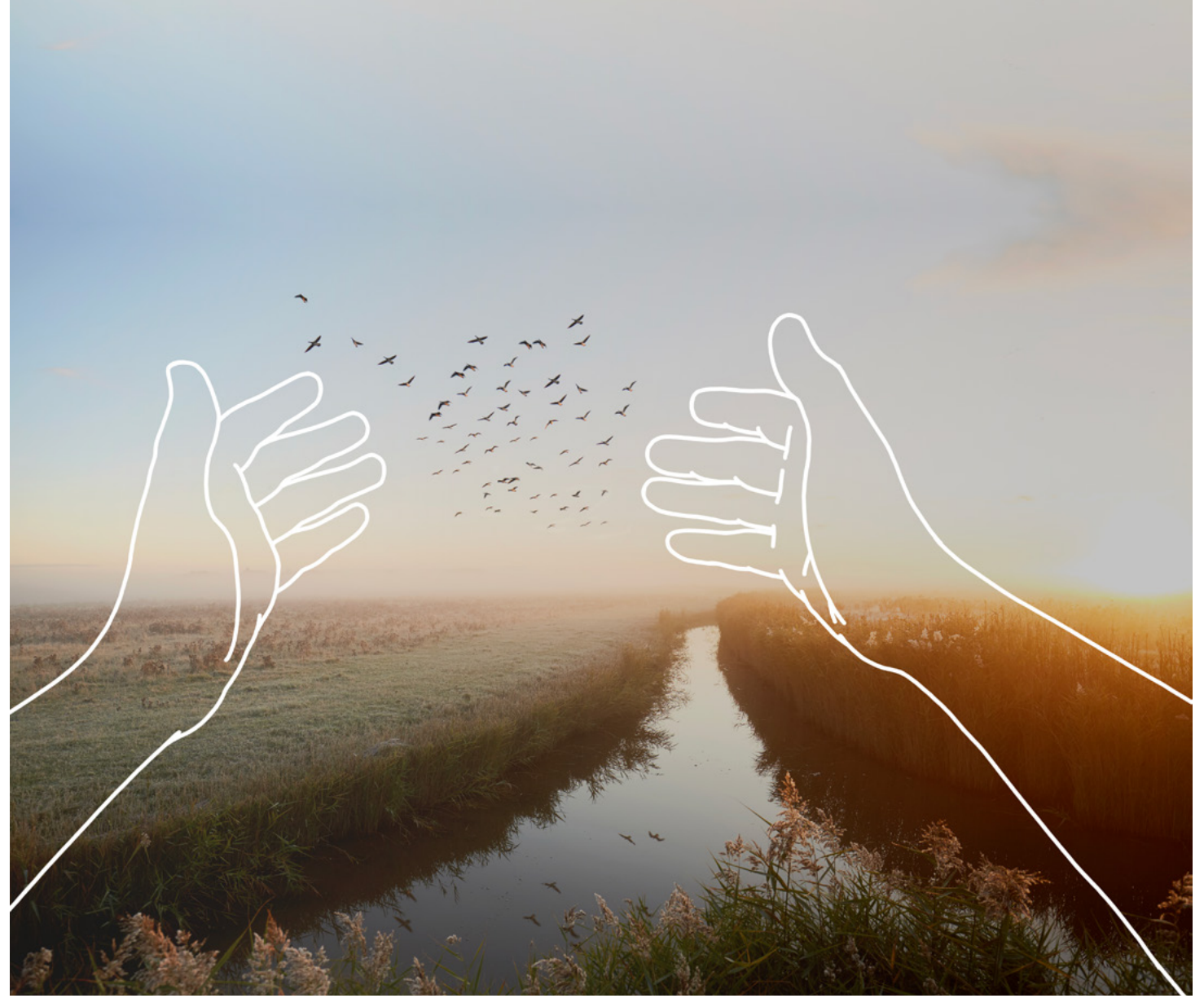

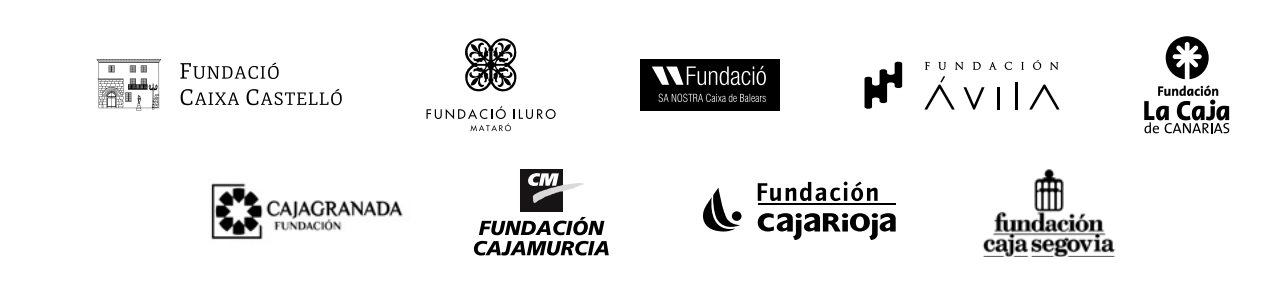

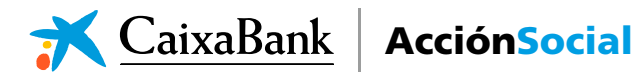

# **Guía plataforma online Convocatoria de Medioambiente 2022**

- **1.** Alta en la convocatoria
- **2.** Acceso a la plataforma por primera vez
- **3.** Acceso al formulario de presentación de la solicitud
- **4.** Guardar formulario
- **5.** Cómo completar los campos del formulario
- **6.** Subir documentos a la plataforma
- **7.** Mensajes de error
- **8.** Envío de la candidatura
- **9.** Campos del formulario

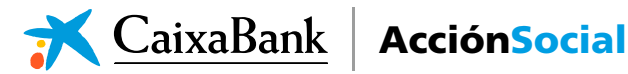

A continuación, se presentan unas indicaciones sobre cómo completar el formulario de alta de la solicitud en la "Convocatoria de Medioambiente 2022" lanzada por CaixaBank junto a Fundació Caixa Castelló, Fundació Iluro, Fundació Sa Nostra, Fundación Ávila, CajaGranada Fundación, Fundación Caja Rioja, Fundación Caja Segovia, Fundación Cajamurcia y Fundación La Caja de Canarias.

La candidatura debe presentarse a través de la siguiente [plataforma online](https://www.cabkaccionsocial.com/) antes del **29 de septiembre a las 22.00 horas.**

#### **1. Alta en la convocatoria**

El primer paso para participar en la convocatoria para todas las organizaciones solicitantes consiste en darse de alta en la edición correspondiente al ámbito geográfico donde se vaya a desarrollar el proyecto medioambiental a través de la web <https://www.cabkaccionsocial.com/>

Si la entidad medioambiental ha participado en convocatorias sociales o medioambientales impulsadas en años anteriores por Bankia o CaixaBank, este registro debe hacerse con los mismos datos (CIF, correo electrónico y provincia) usados previamente.

#### **2. Acceso a la plataforma por primera vez**

Tras el alta en la edición de 2022 en el ámbito geográfico correspondiente, si es la primera vez que la entidad accede a la plataforma, el primer paso consiste en registrar los datos básicos de la entidad junto a los estatutos, logotipo, CIF e inscripción registral. Es importante prestar atención al peso (menos de 5MG) y formato de los ficheros (todos en PDF, salvo el logotipo que debe ir en JPG, PNG o GIF), y también a la dirección web de la entidad social, que debe empezar por http.

Tras este registro inicial, existe la posibilidad de dar de alta a otra persona de la entidad como usuaria en la plataforma online, pero no es obligatorio.

#### **3. Acceso al formulario de presentación de la solicitud**

Tras realizar el registro inicial o si la entidad ya ha utilizado anteriormente la plataforma online, en la zona "Mis candidaturas", figura la presente convocatoria y, desde el enlace "Presentar una candidatura", se llega al formulario de alta de solicitud.

Una vez que se haya guardado el campo "Nombre del proyecto" en el segundo bloque, el enlace al formulario se realiza pinchando sobre el nombre del proyecto.

#### **4. 4. Guardar formulario**

Este formulario se compone de cuatro bloques:

- Datos de la entidad
- Datos del proyecto
- Presupuesto
- Documentación

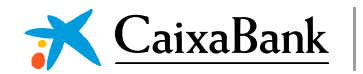

En cualquier bloque, para acceder al siguiente es necesario haber completado todos los campos o documentos obligatorios de ese bloque. Si no se han completado todos los campos obligatorios, se puede usar la opción "Guardar como borrador" para guardar los datos ya incorporados. También conviene usar esta opción de "Guardar como borrador" para ir guardando la información según se va subiendo a la web y evitar el riesgo de pérdida de datos porque caduque la sesión al haber pasado mucho tiempo en la web.

La opción "Guardar y continuar" se utiliza cuando están completados todos los campos obligatorios de un bloque y da acceso al siguiente bloque del formulario. Una vez guardada la información en un bloque, se puede retroceder y editar la información ya subida, siempre y cuando no se haya presentado la candidatura. Para ir de un bloque a otro se usan los círculos superiores.

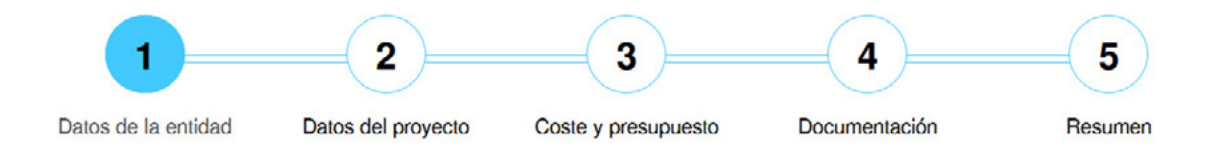

### **5. Cómo completar los campos del formulario**

En el formulario online no están permitidos los caracteres <> []

Si se copia y pega texto procedente de otros documentos es posible que surja el error "Contiene caracteres no válidos". Este mensaje aparece porque el texto incluye tabulaciones, sangrados, viñetas o bullets. La forma de solucionarlo es pasar el texto por un bloc de notas para eliminar esos estilos o suprimir en el texto a pegar esas tabulaciones, sangrados, viñetas o bullets.

Para facilitar la preparación previa del formulario y saber qué campos figuran en el mismo, al final de esta guía se relacionan todos los campos que componen el formulario.

En los campos de texto libre siempre se indica cuál es la extensión máxima del campo, (incluidos los espacios en blanco). Los siguientes campos deben llevar un formato específico:

- Enlaces en Internet: todos los campos que sean un enlace web deben llevar la estructura http:// www.xxxx.xxx, no pueden empezar directamente por www.
- Los datos numéricos no llevan decimales y siempre debe ir el número entero sin puntos, ni comas, ni el símbolo del euro.
- Teléfonos: los teléfonos son siempre campos con nueve números.

En el formulario hay campos no obligatorios que recomendamos también se completen para tener una información más precisa sobre el proyecto a desarrollar por la entidad.

#### **6. Subir documentos a la plataforma**

Solo son obligatorios los documentos marcados con un asterisco. Si el documento no lleva el asterisco, es opcional.

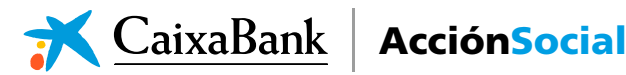

Cuando se vaya a subir un documento a la plataforma online, conviene revisar su peso, que no podrá exceder de 5MG. Si se da esta circunstancia, se debe subir en su lugar un documento en blanco y enviar por correo electrónico el documento original a la dirección convomedioambiente@gmail.com, una vez que se haya presentado la candidatura y se disponga del número de referencia del proyecto presentado.

En algunos casos, se permite subir un documento o un enlace a ese documento en la página web de la organización. Solo se debe usar una de las dos opciones, si se sube un documento y un enlace, el sistema da error. Si se utilizan enlaces deben ser específicos al documento solicitado y no enlaces genéricos a la web de la entidad.

En el bloque de documentación, salvo que se indique lo contrario, todos los documentos se refieren a la entidad en su conjunto y no al proyecto. La forma de cargar un documento es:

- 1. Pinchar en el icono  $\int_{0}$  que aparece en los campos de subir documentación.
- 2. Para buscar en el ordenador el fichero que se vaya a subir, pinchar en  $\mathscr Q$
- 3. Tras haber seleccionado el fichero en el ordenador, es necesario pinchar en "Guardar documento" para que el fichero se suba a la plataforma.
- 4. Si el fichero se ha guardado correctamente, el logo que se veía antes  $\overline{a}$  se habrá sustituido por  $\odot$   $\oslash$   $\times$

#### **7. Mensajes de error**

Si se han completado todos los campos obligatorios de un bloque y, al pinchar en el botón "Guardar y continuar", no se pasa al siguiente bloque, es porque falta completar algún campo obligatorio o porque alguno no está bien completado. En esos casos, sale un mensaje de error en la parte superior del bloque indicando el campo incorrecto y ese campo erróneo aparece con un marco rojo, como se muestra a continuación.

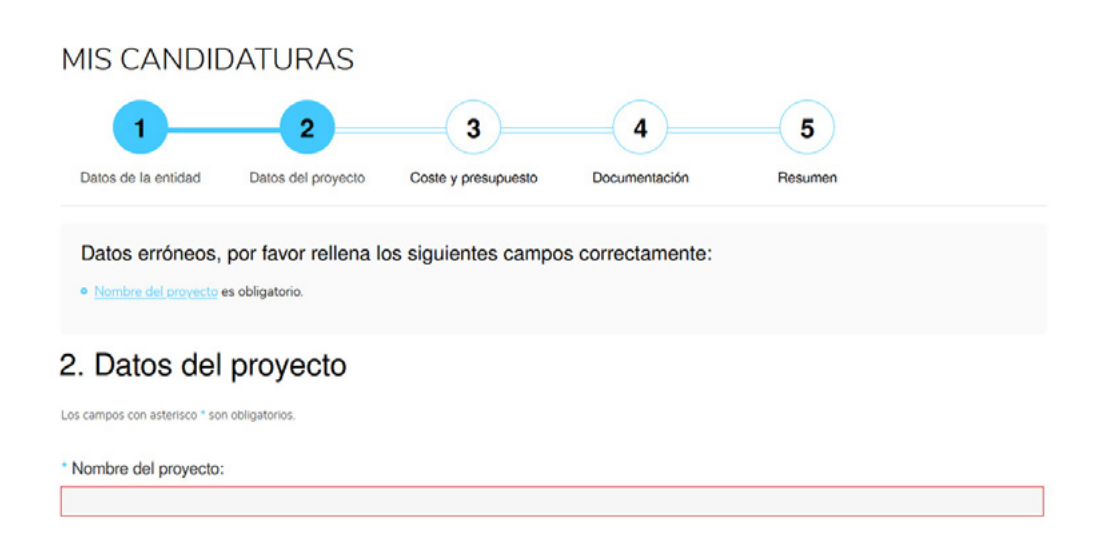

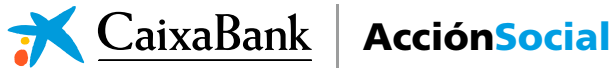

#### **8. Envío de la candidatura**

Tras haber completado los cuatro bloques donde se solicita información y haber aceptado las bases de la convocatoria en el cuarto bloque, se llega al quinto bloque "Resumen". En este bloque se puede revisar toda la información y documentación subida a la candidatura y, si es conforme, pinchar en "Presentar candidatura" para hacer llegar la solicitud. Si se quiere modificar algún campo, se puede retroceder al campo correspondiente y editar la información antes de la presentación de la solicitud porque, una vez presentada, no se puede modificar la candidatura enviada.

Una vez enviada la candidatura, se recibirá un correo electrónico confirmando que la solicitud se ha presentado correctamente, y se incluirá la referencia del expediente. En cualquier momento, se podrá acceder a la plataforma para ver en qué estado se encuentra cada candidatura, pero no se puede editar la información ya enviada.

## **9. Campos del formulario**

Como ya se ha indicado, este formulario se compone de cuatro bloques con los siguientes campos **(solo los campos marcados con \* son obligatorios):**

#### **Datos de la entidad**

- Nombre de la ONG\*
- $\bullet$  CIF\*
- Provincia\*
- Email\*
- Fecha de constitución\*
- Naturaleza jurídica\*
- Domicilio social\*
- Persona de contacto\*
- Teléfono\*
- Web\*
- ¿ONG declarada de utilidad pública?\*
	- Organismo declarante y fecha de reconocimiento
- ¿ONG acogida a la Ley 49/2002?\*
- ¿Dispone de auditoría contable?\*
- ¿ONG cliente de CaixaBank?\*
- Colectivo social\*

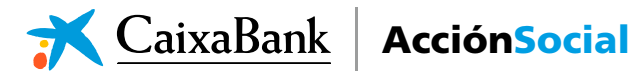

- Cifra de ingresos del año anterior\*
- Resultado económico, beneficio o pérdida, del año anterior\*
- Estructura de la ONG:
	- Número de profesionales contratados\*
	- Número de personas voluntarias\*
	- Número de personas socias\*
- Completar si se dispone de certificaciones de transparencia en la gestión
- Completar si se dispone de certificaciones de calidad
	- Presencia en redes sociales:
	- Facebook: enlace y número de seguidores
	- Twitter: enlace y número de seguidores
	- Instagram: enlace y número de seguidores
	- Youtube: enlace y número de seguidores
- Premios más significativos Máximo 1000 caracteres
- Pertenencia a redes de ONGs y federaciones Máximo 1000 caracteres

#### **Datos del proyecto**

- Nombre del proyecto\*
- Tipología de proyecto\*
- Colectivo del proyecto\*
- Principal ODS en el que impacta el proyecto\*
- Otros ODS en los que impacta el proyecto
- Identificación de la necesidad\* Máximo 1000 caracteres
- Objetivo general del proyecto\* Máximo 500 caracteres
- Objetivos y resultados esperados\*
- Descripción del proyecto\* Máximo 1500 caracteres
- Breve resumen de la descripción del proyecto\* Máximo 200 caracteres
- Fecha de inicio del proyecto\*

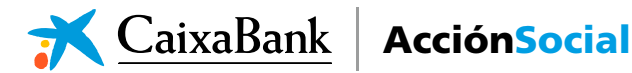

- Fecha de finalización del proyecto\*
- Fecha de finalización del proyecto\*
- Perfil de los beneficiarios del proyecto\*
- Número de beneficiarios directos del proyecto\*
- Número de beneficiarios indirectos del proyecto\*
- Ámbito geográfico de intervención\*
- Presupuesto del proyecto\*
- Importe solicitado\*
- Otros aliados en el proyecto Máximo 500 caracteres
- Datos del responsable del proyecto\*
- Plan de difusión\*
- Factores de innovación del proyecto\*:
- Posibilidad de organizar actividades de voluntariado o sensibilización en coordinación con la Asociación de Voluntarios de CaixaBank:
- Viabilidad del proyecto después del apoyo\*
- Metodología de evaluación de los resultados e impacto\*
- Actividades del proyecto\*
- ¿Se han contemplado medidas de reducción de emisiones GEI (gases de efecto invernadero) en alguna de las acciones del proyecto? ¿Cuáles?
- ¿Se han contemplado el cálculo o el cálculo y la compensación de emisiones una vez finalizado el proyecto? ¿Con qué entidad/herramienta?

#### **Presupuesto detallado del proyecto**

- Presupuesto del proyecto por tipo de gasto\*
- Importe solicitado detallado por tipo de gasto\*

#### **Documentación**

- Estatutos debidamente registrados\*
- $\bullet$  CIF\*

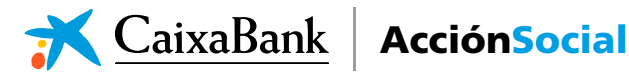

- Inscripción de la ONG en el registro correspondiente\*
- Certificado de estar al corriente de pago de sus obligaciones fiscales\*
- Certificado de estar al corriente de pago de sus obligaciones laborales\*
- Memoria económica del último ejercicio\*
- Memoria de actividades del último ejercicio\*
- Logotipo de la ONG\*
- Presupuesto detallado del proyecto [\(según este modelo\)](https://www.rscbankia.com/recursos/doc/ong/2021/07/29/modelo-presupuesto-detallado-ma2021.xlsx)\*
- Documentos que acrediten la cofinanciación declarada en el presupuesto
- Si la entidad está acogida a la Ley 49/2002, es obligatorio aportar copia del certificado de la Agencia Tributaria donde se acredite esta situación
- Descripción detallada del proyecto que explique su objetivo, pertinencia, actividades, resultados esperados, ámbito de actuación y toda la información que permita conocer mejor el proyecto
- Política o sellos de calidad y medio ambiente
- Informe de auditoría contable
- Certificado de la entidad de las redes de ONG a las que pertenece
- Certificado de la entidad de los premios que ha recibido
- Política o sellos de transparencia
- Políticas institucionales de igualdad, inclusión, sostenibilidad…
- Informe de auditoría contable
- Certificado de la entidad de las redes de ONG a las que pertenece
- Certificado de la entidad de los premios que ha recibido
- Política o sellos de transparencia
- Políticas institucionales de igualdad, inclusión, sostenibilidad…